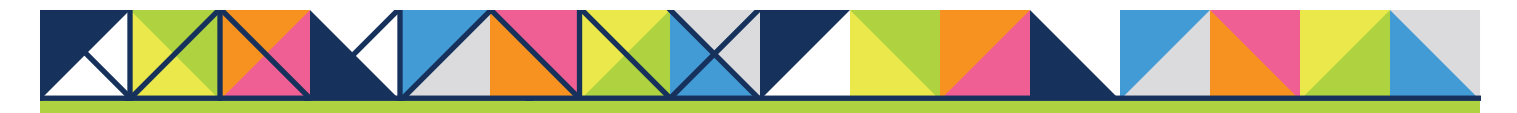

# **GET CONNECTED**

# Set up MGIC in Loan Fulfillment Center – for Administrators

#### 1. Access Account Setup

Navigate to the Account Setup editor by going to **Content Editors > Content** Manager > Site Configuration > Misc. Configuration > Services folder.

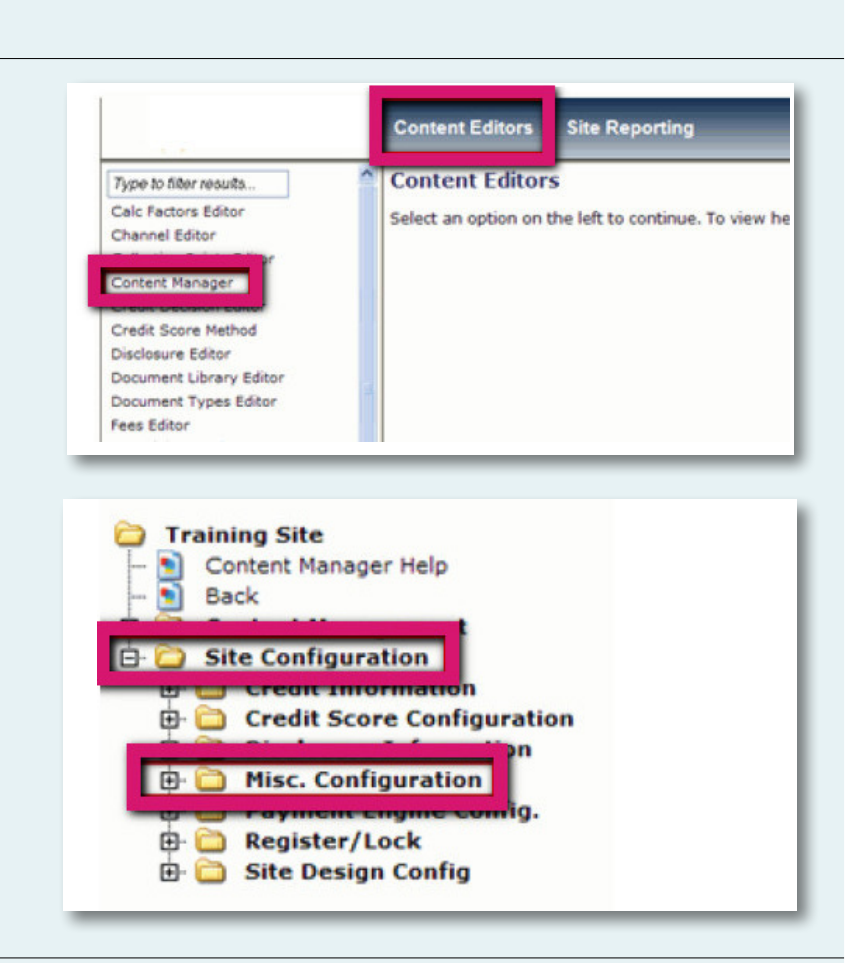

**MGIC** 

## 2. Set Up MGIC

On the Account Setup screen, select MI – MGIC as the vendor. Enter the MGIC Master Policy number as the Account Number. The Account Logon and Account Password aren't required. Click the Save icon.

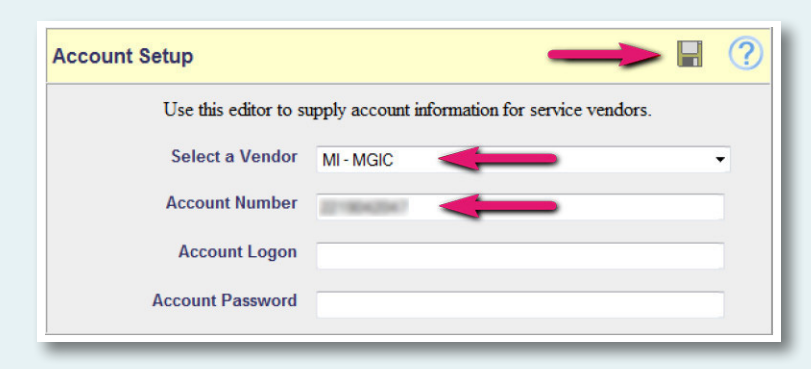

#### 3. Access Security Groups

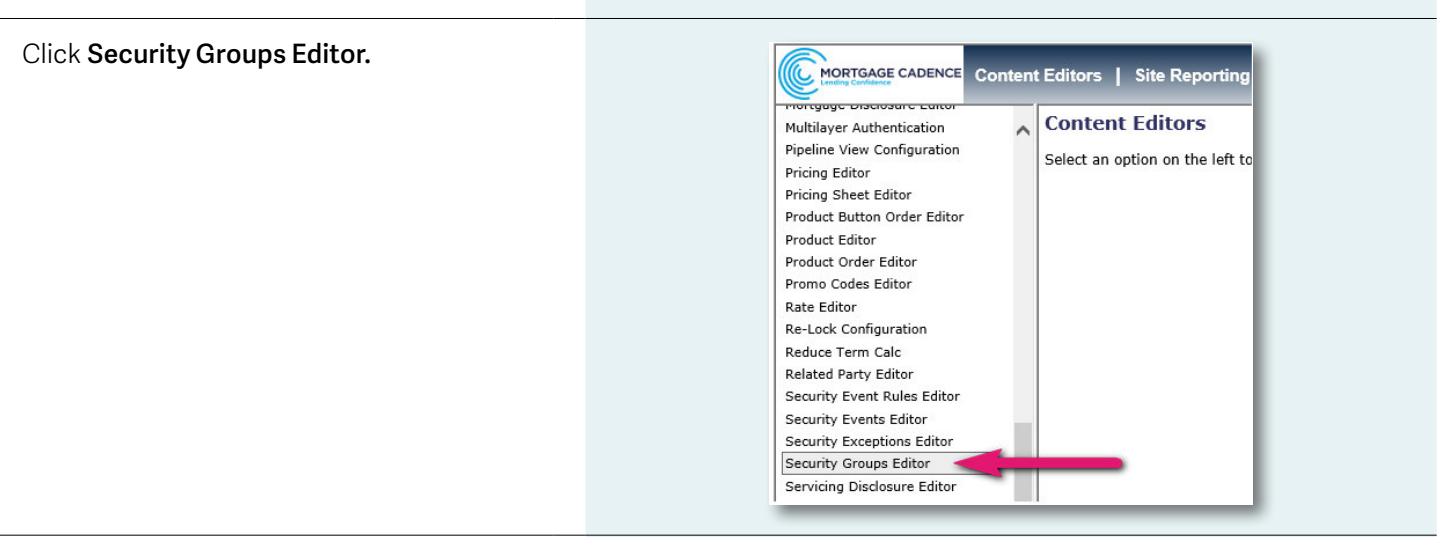

#### 4. Select Security Group

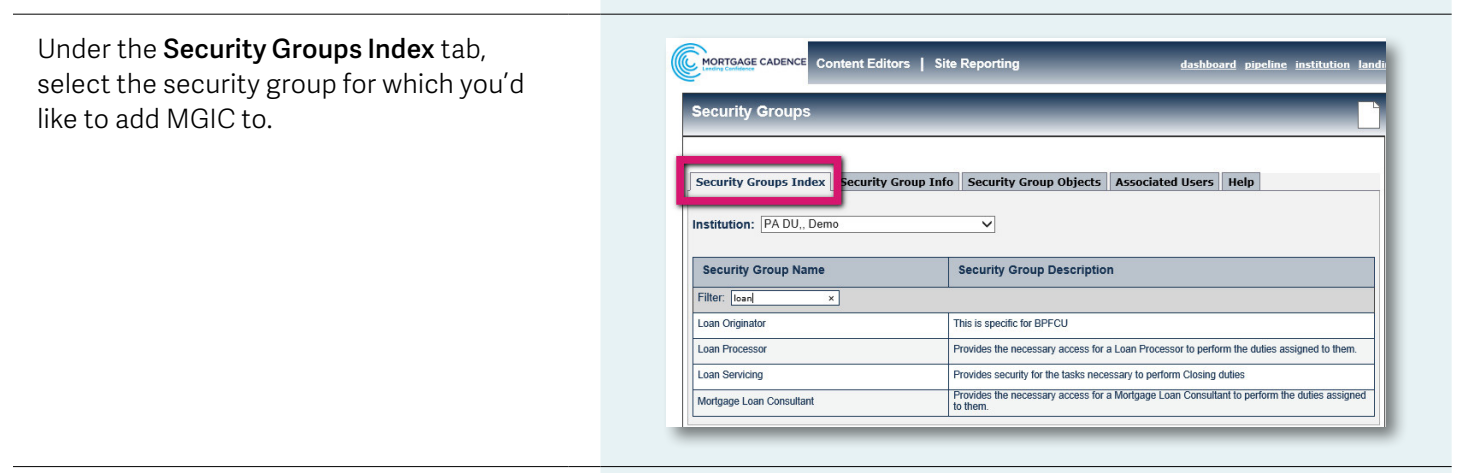

#### 5. Activate MGIC

Go to Security Group Objects > Services. Select Full next to MI-MGIC.

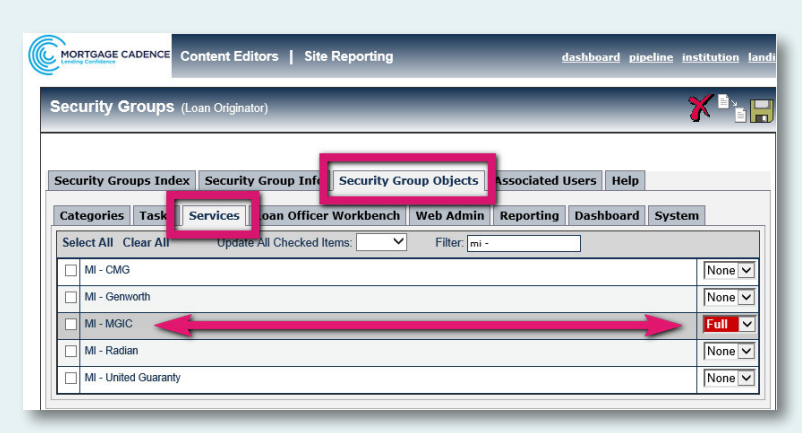

## Contacts: **MGIC**

Integration Services The Control of Your MGIC representative integration\_services@mgic.com mgic.com/contact 1-888-644-2334

71-43625 3/29/2017